## **Sub-String**

This transformation is used to extract part of a string from a text field. You can specify the number of characters you want to extract from the string, and which side to begin extraction from (that is, left, right, or middle).

## **Instructions**

This transformation is done directly on column fields once a step has been configured, and data is generated in the Data Transformation module. Follow these steps to perform a sub-string transformation:

1. Either click on the menu icon next to a text field's name in the data preview panel.

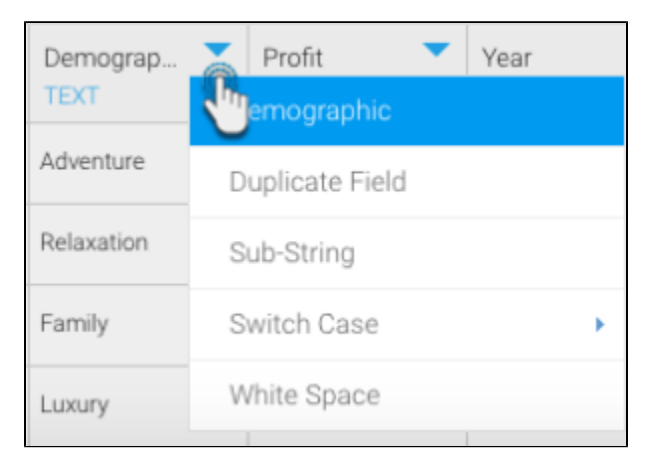

2. Or click on the menu option next to a text field in the Configure panel, under the Fields tab.

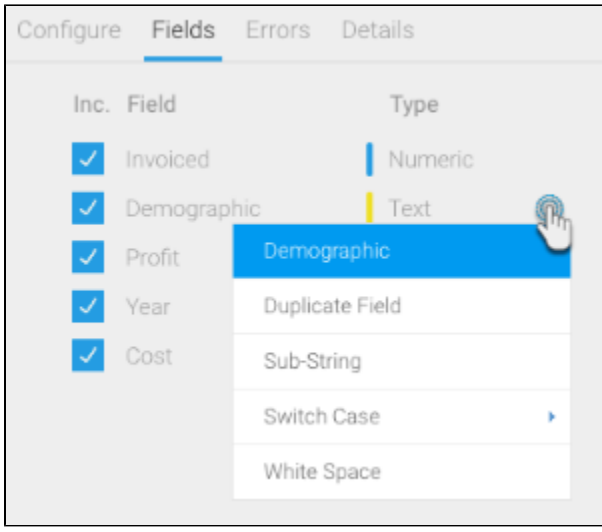

- 3. A menu will appear for the selected field.
- 4. Click on the Sub-String option.

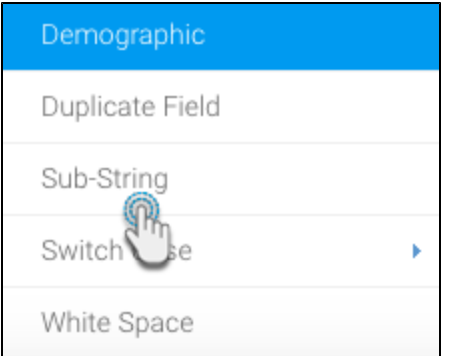

- 5. When the popup appears, choose which side to begin extraction from. Options include:
	- **Left:** Extract characters starting from the left side (beginning) of the string.
	- **Right:** Extract characters starting from the right side (end) of the string and work backwards.
	- **Middle:** Extract characters starting from the specified starting position (including the character at that position) and work forwards.

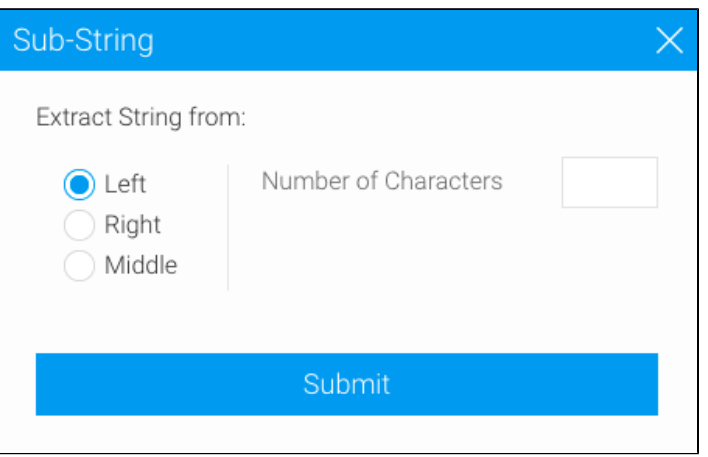

- 6. Then specify the number of characters to extract.
- 7. If the Middle option is selected, then enter a starting position to begin extraction. (The character in that position will also be extracted.)

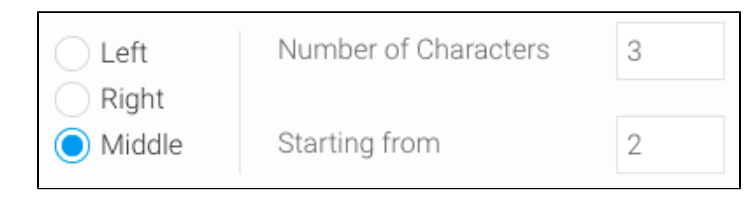

8. Click on Submit.